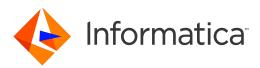

Informatica<sup>®</sup> Cloud Customer 360 Winter 2017 Version 6.42

# Setup Guide

Informatica Cloud Customer 360 Setup Guide Winter 2017 Version 6.42 January 2017

© Copyright Informatica LLC 1993, 2019

This software and documentation are provided only under a separate license agreement containing restrictions on use and disclosure. No part of this document may be reproduced or transmitted in any form, by any means (electronic, photocopying, recording or otherwise) without prior consent of Informatica LLC.

Informatica, the Informatica logo, AddressDoctor, and Informatica Cloud are trademarks or registered trademarks of Informatica LLC in the United States and many jurisdictions throughout the world. A current list of Informatica trademarks is available on the web at https://www.informatica.com/trademarks.html. Other company and product names may be trade names or trademarks of their respective owners.

This product includes software developed by the Apache Software Foundation (http://www.apache.org/), and/or other software which is licensed under various versions of the Apache License (the "License"). You may obtain a copy of these Licenses at http://www.apache.org/licenses/. Unless required by applicable law or agreed to in writing, software distributed under these Licenses is distributed on an "AS IS" BASIS, WITHOUT WARRANTIES OR CONDITIONS OF ANY KIND, either express or implied. See the Licenses for the specific language governing permissions and limitations under the Licenses.

This product includes software which was developed by Mozilla (http://www.mozilla.org/), software copyright The JBoss Group, LLC, all rights reserved; software copyright © 1999-2006 by Bruno Lowagie and Paulo Soares and other software which is licensed under various versions of the GNU Lesser General Public License Agreement, which may be found at http:// www.gnu.org/licenses/lgpl.html. The materials are provided free of charge by Informatica, "as-is", without warranty of any kind, either express or implied, including but not limited to the implied warranties of merchantability and fitness for a particular purpose.

The product includes ACE(TM) and TAO(TM) software copyrighted by Douglas C. Schmidt and his research group at Washington University, University of California, Irvine, and Vanderbilt University, Copyright (©) 1993-2006, all rights reserved.

This product includes software developed by the OpenSSL Project for use in the OpenSSL Toolkit (copyright The OpenSSL Project. All Rights Reserved) and redistribution of this software is subject to terms available at http://www.openssl.org and http://www.openssl.org/source/license.html.

This product includes Curl software which is Copyright 1996-2013, Daniel Stenberg, <daniel@haxx.se>. All Rights Reserved. Permissions and limitations regarding this software are subject to terms available at http://curl.haxx.se/docs/copyright.html. Permission to use, copy, modify, and distribute this software for any purpose with or without fee is hereby granted, provided that the above copyright notice and this permission notice appear in all copies.

The product includes software copyright 2001-2005 (<sup>©</sup>) MetaStuff, Ltd. All Rights Reserved. Permissions and limitations regarding this software are subject to terms available at http://www.dom4j.org/ license.html.

The product includes software copyright © 2004-2007, The Dojo Foundation. All Rights Reserved. Permissions and limitations regarding this software are subject to terms available at http://dojotoolkit.org/license.

This product includes ICU software which is copyright International Business Machines Corporation and others. All rights reserved. Permissions and limitations regarding this software are subject to terms available at http://source.icu-project.org/repos/icu/icu/trunk/license.html.

This product includes software copyright © 1996-2006 Per Bothner. All rights reserved. Your right to use such materials is set forth in the license which may be found at http:// www.gnu.org/software/ kawa/Software-License.html.

This product includes OSSP UUID software which is Copyright © 2002 Ralf S. Engelschall, Copyright © 2002 The OSSP Project Copyright © 2002 Cable & Wireless Deutschland. Permissions and limitations regarding this software are subject to terms available at http://www.opensource.org/licenses/mit-license.php.

This product includes software developed by Boost (http://www.boost.org/) or under the Boost software license. Permissions and limitations regarding this software are subject to terms available at http://www.boost.org/LICENSE\_1\_0.txt.

This product includes software copyright © 1997-2007 University of Cambridge. Permissions and limitations regarding this software are subject to terms available at http:// www.pcre.org/license.txt.

This product includes software copyright © 2007 The Eclipse Foundation. All Rights Reserved. Permissions and limitations regarding this software are subject to terms available at http://www.eclipse.org/org/documents/epl-v10.php and at http://www.eclipse.org/org/documents/edl-v10.php.

This product includes software licensed under the terms at http://www.tcl.tk/software/tcltk/license.html, http://www.bosrup.com/web/overlib/?License, http:// www.stlport.org/doc/ license.html, http://asm.ow2.org/license.html, http://www.cryptix.org/LICENSE.TXT, http://hsqldb.org/web/hsqlLicense.html, http:// httpunit.sourceforge.net/doc/ license.html, http://jung.sourceforge.net/license.txt , http://www.gzip.org/zlib/zlib\_license.html, http://www.openIdap.org/software/ release/license.html, http://www.libssh2.org, http://slf4j.org/license.html, http://www.sente.ch/software/OpenSourceLicense.html, http://fusesource.com/downloads/ license-agreements/fuse-message-broker-v-5-3- license-agreement; http://antlr.org/license.html; http://aopalliance.sourceforge.net/; http://www.bouncycastle.org/ licence.html; http://www.jgraph.com/jgraphdownload.html; http://www.jcraft.com/jsch/LICENSE.txt; http://jotm.objectweb.org/bsd\_license.html; . http://www.yoraft.com/jsch/LICENSE.txt; http://jotm.objectweb.org/bsd\_license.html; . http://www.yoraft.com/jsch/LICENSE.txt; http://jotm.objectweb.org/bsd\_license.html; . http://www.yoraft.com/jsch/LICENSE.txt; http://jotm.objectweb.org/bsd\_license.html; . http://www.yoraft.com/jsch/LICENSE.txt; http://www.joraft.com/jsch/LICENSE.txt; http://jotm.objectweb.org/bsd\_license.html; . http://www.yoraft.com/jsch/LICENSE.txt; http://jotm.objectweb.org/bsd\_license.html; . http://www.yoraft.com/jsch/LICENSE.txt; http://jotm.objectweb.org/bsd\_license.html; . http://www.yoraft.com/jsch/LICENSE.txt; http://www.yoraft.com/jsch/LICENSE.txt; http://www.yoraft.com/jsch/LICE Consortium/Legal/2002/copyright-software-20021231; http://www.slf4j.org/license.html; http://nanoxml.sourceforge.net/orig/copyright.html; http://www.json.org/ license.html; http://forge.ow2.org/projects/javaservice/, http://www.postgresql.org/about/licence.html, http://www.sqlite.org/copyright.html, http://www.tcl.tk/ software/tcltk/license.html, http://www.jaxen.org/faq.html, http://www.jdom.org/docs/faq.html, http://www.slf4j.org/license.html, http://www.iodbc.org/dataspace/ iodbc/wiki/iODBC/License; http://www.keplerproject.org/md5/license.html; http://www.toedter.com/en/jcalendar/license.html; http://www.edankert.com/bounce/ index.html; http://www.net-snmp.org/about/license.html; http://www.openmdx.org/#FAQ; http://www.php.net/license/3\_01.txt; http://srp.stanford.edu/license.txt; http://www.schneier.com/blowfish.html; http://www.jmock.org/license.html; http://xsom.java.net; http://benalman.com/about/license/; https://github.com/CreateJS/ EaseIJS/blob/master/src/easeIjs/display/Bitmap.js; http://www.h2database.com/html/license.html#summary; http://jsoncpp.sourceforge.net/LICENSE; http:// jdbc.postgresql.org/license.html; http://protobuf.googlecode.com/svn/trunk/src/google/protobuf/descriptor.proto; https://github.com/rantav/hector/blob/master/ LICENSE; http://web.mit.edu/Kerberos/krb5-current/doc/mitK5license.html; http://jibx.sourceforge.net/jibx-license.html; https://github.com/lyokato/libgeohash/blob/ master/LICENSE; https://github.com/hjiang/jsonxx/blob/master/LICENSE; https://code.google.com/p/lz4/; https://github.com/jedisct1/libsodium/blob/master/ LICENSE; http://one-jar.sourceforge.net/index.php?page=documents&file=license; https://github.com/EsotericSoftware/kryo/blob/master/license.txt; http://www.scalalang.org/license.html; https://github.com/tinkerpop/blueprints/blob/master/LICENSE.txt; http://gee.cs.oswego.edu/dl/classes/EDU/oswego/cs/dl/util/concurrent/ intro.html; https://aws.amazon.com/asl/; https://github.com/twbs/bootstrap/blob/master/LICENSE; https://sourceforge.net/p/xmlunit/code/HEAD/tree/trunk/ LICENSE.txt; https://github.com/documentcloud/underscore-contrib/blob/master/LICENSE, and https://github.com/apache/hbase/blob/master/LICENSE.txt;

This product includes software licensed under the Academic Free License (http://www.opensource.org/licenses/afl-3.0.php), the Common Development and Distribution License (http://www.opensource.org/licenses/cddl1.php) the Common Public License (http://www.opensource.org/licenses/cpl1.0.php), the Sun Binary Code License Agreement Supplemental License Terms, the BSD License (http://www.opensource.org/licenses/bsd-license.php), the new BSD License (http://www.opensource.org/licenses/bsd-license.php), the rew BSD License (http://www.opensource.org/licenses/bsd-license.php), the web SD License (http://www.opensource.org/licenses/bsd-license.php), the Artistic License (http://www.opensource.org/licenses/sd-license.php), the Artistic License (http://www.opensource.org/licenses/sd-license.php), the Artistic License (http://www.opensource.org/licenses/sd-license.php), the Artistic License (http://www.opensource.org/licenses/artistic-license-1.0) and the Initial Developer's Public License Version 1.0 (http://www.frebirdsql.org/en/initial-developer-s-public-license-version-1-0/).

This product includes software copyright © 2003-2006 Joe Walnes, 2006-2007 XStream Committers. All rights reserved. Permissions and limitations regarding this software are subject to terms available at http://xstream.codehaus.org/license.html. This product includes software developed by the Indiana University Extreme! Lab. For further information please visit http://www.extreme.indiana.edu/.

This product includes software Copyright (c) 2013 Frank Balluffi and Markus Moeller. All rights reserved. Permissions and limitations regarding this software are subject to terms of the MIT license.

#### See patents at https://www.informatica.com/legal/patents.html.

DISCLAIMER: Informatica LLC provides this documentation "as is" without warranty of any kind, either express or implied, including, but not limited to, the implied warranties of noninfringement, merchantability, or use for a particular purpose. Informatica LLC does not warrant that this software or documentation is error free. The information provided in this software or documentation may include technical inaccuracies or typographical errors. The information in this software and documentation is subject to change at any time without notice.

#### NOTICES

This Informatica product (the "Software") includes certain drivers (the "DataDirect Drivers") from DataDirect Technologies, an operating company of Progress Software Corporation ("DataDirect") which are subject to the following terms and conditions:

- 1. THE DATADIRECT DRIVERS ARE PROVIDED "AS IS" WITHOUT WARRANTY OF ANY KIND, EITHER EXPRESSED OR IMPLIED, INCLUDING BUT NOT LIMITED TO, THE IMPLIED WARRANTIES OF MERCHANTABILITY, FITNESS FOR A PARTICULAR PURPOSE AND NON-INFRINGEMENT.
- 2. IN NO EVENT WILL DATADIRECT OR ITS THIRD PARTY SUPPLIERS BE LIABLE TO THE END-USER CUSTOMER FOR ANY DIRECT, INDIRECT, INCIDENTAL, SPECIAL, CONSEQUENTIAL OR OTHER DAMAGES ARISING OUT OF THE USE OF THE ODBC DRIVERS, WHETHER OR NOT INFORMED OF THE POSSIBILITIES OF DAMAGES IN ADVANCE. THESE LIMITATIONS APPLY TO ALL CAUSES OF ACTION, INCLUDING, WITHOUT LIMITATION, BREACH OF CONTRACT, BREACH OF WARRANTY, NEGLIGENCE, STRICT LIABILITY, MISREPRESENTATION AND OTHER TORTS.

The information in this documentation is subject to change without notice. If you find any problems in this documentation, please report them to us in writing at Informatica LLC 2100 Seaport Blvd. Redwood City, CA 94063.

INFORMATICA LLC PROVIDES THE INFORMATION IN THIS DOCUMENT "AS IS" WITHOUT WARRANTY OF ANY KIND, EXPRESS OR IMPLIED, INCLUDING WITHOUT ANY WARRANTIES OF MERCHANTABILITY, FITNESS FOR A PARTICULAR PURPOSE AND ANY WARRANTY OR CONDITION OF NON-INFRINGEMENT.

Publication Date: 2019-04-09

# **Table of Contents**

| Preface                                                                     |
|-----------------------------------------------------------------------------|
| Informatica Resources                                                       |
| Informatica Network                                                         |
| Informatica Documentation                                                   |
| Informatica Product Availability Matrixes                                   |
| Informatica Web Site                                                        |
| Informatica How-To Library                                                  |
| Informatica Knowledge Base                                                  |
| Informatica Support TV                                                      |
| Informatica Marketplace                                                     |
| Informatica Velocity                                                        |
| Informatica Global Customer Support                                         |
| Chapter 1: Installing Informatica Cloud Customer 360                        |
|                                                                             |
| Installing Informatica Cloud Customer 360 Overview                          |
| Before You Begin                                                            |
| Installing CC360                                                            |
| Step 1. Install and Activate CC360                                          |
| Step 2. Complete the Setup for CC360                                        |
| Post-Installation Tasks                                                     |
| Enabling Lightning Experience                                               |
| Performing Initial Synchronization                                          |
| Chapter 2: Upgrading Informatica Cloud Customer 360                         |
| Upgrading Informatica Cloud Customer 360 Overview                           |
| Upgrading CC360                                                             |
| Post-Upgrade Tasks                                                          |
| Step 1. Resetting the Address Verification Related Settings                 |
| Step 2. Deleting the Transaction Entries in the EventQueue Table (Optional) |
| Step 3. Resetting Customer 360 Settings for Lead                            |
| Chapter 3: Configuring Page Layout                                          |
| Configuring Page Layout Overview                                            |
| Customizing the Visualforce Pages for Salesforce Objects                    |
| Configuring the Accounts Home Page                                          |
| Step 1. Overriding the Standard Salesforce Account Page                     |
|                                                                             |
| Step 2. Configuring the Account Page Layout                                 |
| Step 3. Configuring the Account Search Fields                               |
| Configuring the Contacts Home Page                                          |
| Step 1. Overriding the Standard Salesforce Contact Page                     |

| Step 2. Configuring the Contact Page Layout          |
|------------------------------------------------------|
| Configuring the Leads Home Page                      |
| Step 1. Overriding the Standard Salesforce Lead Page |
| Step 2. Configuring the Lead Page Layout             |
| Step 3. Restricting Converted Statuses (Optional)    |
| Configuring Field Sets                               |
| Configuring Field Sets for Standard Objects          |
| Configuring Field Sets for Custom Objects            |
| Overriding a Field Set                               |
| Configuring the Customer 360 View                    |
| Changing the Display Order of Objects                |
| Configuring the Customer 360 View                    |
| Appendix A: Glossary                                 |
| Lightning Experience                                 |
| MDM Multidomain Edition                              |
| Index                                                |

# Preface

The *Informatica Cloud Customer 360 Setup Guide* provides the information that you need to set up Cloud Customer 360 (CC360). This guide is written for administrators who are responsible for installing and updating CC360. This guide assumes that you are familiar with the Salesforce environment.

# Informatica Resources

### Informatica Network

Informatica Network hosts Informatica Global Customer Support, the Informatica Knowledge Base, and other product resources. To access Informatica Network, visit <u>https://network.informatica.com</u>.

As a member, you can:

- Access all of your Informatica resources in one place.
- Search the Knowledge Base for product resources, including documentation, FAQs, and best practices.
- View product availability information.
- Review your support cases.
- Find your local Informatica User Group Network and collaborate with your peers.

### Informatica Documentation

To get the latest documentation for your product, browse the Informatica Knowledge Base at https://kb.informatica.com/\_layouts/ProductDocumentation/Page/ProductDocumentSearch.aspx.

If you have questions, comments, or ideas about this documentation, contact the Informatica Documentation team through email at <u>infa\_documentation@informatica.com</u>.

### Informatica Product Availability Matrixes

Product Availability Matrixes (PAMs) indicate the versions of operating systems, databases, and other types of data sources and targets that a product release supports. If you are an Informatica Network member, you can access PAMs at

https://network.informatica.com/community/informatica-network/product-availability-matrices.

### Informatica Web Site

You can access the Informatica corporate web site at <a href="https://www.informatica.com">https://www.informatica.com</a>. The site contains information about Informatica, its background, upcoming events, and sales offices. You will also find product and partner information. The services area of the site includes important information about technical support, training and education, and implementation services.

## Informatica How-To Library

The How-To Library is a collection of short articles and tutorials that provide solutions to common problems, compare features and behaviors, and guide you through performing real-world tasks.

To find how-to articles for your product, browse the Informatica Knowledge Base at <a href="https://kb.informatica.com">https://kb.informatica.com</a>.

### Informatica Knowledge Base

Use the Informatica Knowledge Base to search Informatica Network for product resources such as documentation, how-to articles, best practices, and PAMs.

To access the Knowledge Base, visit <u>https://kb.informatica.com</u>. If you have questions, comments, or ideas about the Knowledge Base, contact the Informatica Knowledge Base team at <u>KB\_Feedback@informatica.com</u>.

### Informatica Support TV

Informatica Support TV includes videos about solutions that guide you through performing specific tasks. You can browse Support TV videos in the Informatica Knowledge Base at <a href="https://kb.informatica.com">https://kb.informatica.com</a>.

If you have questions, comments, or ideas about Informatica Support TV, contact the Support TV team through email at <a href="mailto:supportvideos@informatica.com">supportvideos@informatica.com</a> or send a tweet to @INFASupport.

### Informatica Marketplace

The Informatica Marketplace is a forum where you can find solutions that augment, extend, or enhance your Informatica implementations. By leveraging any of the hundreds of solutions from Informatica developers and partners, you can improve your productivity and speed up time to implementation on your projects. You can access Informatica Marketplace at <a href="https://marketplace.informatica.com">https://marketplace.informatica.com</a>.

### Informatica Velocity

Informatica Velocity is a collection of tips and best practices developed by Informatica Professional Services. Developed from the real-world experience of hundreds of data management projects, Informatica Velocity represents the collective knowledge of our consultants who have worked with organizations from around the world to plan, develop, deploy, and maintain successful data management solutions.

If you are an Informatica Network member, you can access Informatica Velocity resources at <a href="http://velocity.informatica.com">http://velocity.informatica.com</a>.

If you have questions, comments, or ideas about Informatica Velocity, contact Informatica Professional Services at <a href="mailto:ips@informatica.com">ips@informatica.com</a>.

## Informatica Global Customer Support

You can contact a Global Support Center by telephone or through Online Support on Informatica Network.

To find your local Informatica Global Customer Support telephone number, visit the Informatica website at the following link:

http://www.informatica.com/us/services-and-training/support-services/global-support-centers.

If you are an Informatica Network member, you can use Online Support at http://network.informatica.com.

# CHAPTER 1

# Installing Informatica Cloud Customer 360

This chapter includes the following topics:

- Installing Informatica Cloud Customer 360 Overview, 9
- Before You Begin, 9
- Installing CC360, 9
- Post-Installation Tasks, 12

# Installing Informatica Cloud Customer 360 Overview

Informatica Cloud Customer 360 (CC360), is a master data management application that runs on your Salesforce organization within Force.com. You can also configure CC360 to integrate with Informatica Data as a Service (DaaS), and verify addresses, email addresses, and phone numbers of records. When you download the CC360 application, you receive an email that contains the link to the package installation. Use the link in the package installation email to install CC360.

# Before You Begin

Download the CC360 application from the Salesforce AppExchange site. When you download the application, you receive an email with the link to the CC360 package and a password for the installation.

# Installing CC360

CC360 installation includes installing and activating CC360. Use the link in the package installation email to install CC360. After the installation, activate CC360 to access the CC360 features. If you want to use only DaaS, you do not need to activate CC360. To use DaaS, enable the address verification, email address verification, and phone number validation services.

1. Install and activate CC360.

2. Complete the CC360 setup.

### Step 1. Install and Activate CC360

Use the installation link in the welcome email. After the installation, activate CC360 to access the CC360 features.

1. In the welcome email, click the CC360 installation link.

If you want to install CC360 to a sandbox environment, change the first portion of the link from https://login.salesforce.com to https://test.salesforce.com.

The Package Installation Details password page appears.

2. Enter the installation password and click **Submit**.

The Package Installation Details description page appears.

3. Click Continue.

The Package Installer Approve Package API Access page appears.

4. Configure all objects to have read, create, and edit permission, and click Next.

The Package Installer: Choose Security Level page appears.

5. Select Grant Access to all users and click Next.

If required, you can change the security level after the package installation.

The Package Installer: Install Package page appears.

- 6. Ignore if any Apex test failures occur and click Install.
- 7. Based on the Salesforce environment that you use, perform one of the following tasks:
  - In Salesforce Classic, from the Setup section of the CC360 Admin tab, click Run the Setup Wizard.
  - In Lightning Experience, perform the following tasks:
    - 1. On the navigation menu, click **CC360 Admin**. The **Manage CC360** page appears.
    - 2. From the **Setup** section, click **Run the Setup Wizard**.
- 8. To enable the Informatica Address Verification service, perform the following tasks:
  - a. In the Service Setup section, click Address Verification.
  - b. In the Service Information section, enable Informatica Address Verification service.
  - c. Enter the authentication credentials to access the address verification service.
  - d. Click Save.

Test Connection is enabled.

e. To test the connection with the Address Verification service, click Test Connection.

For more information about configuring the Informatica Address Verification settings, see *Informatica Cloud Customer 360 Administrator Guide*.

- 9. To enable the Informatica Email Address Verification service, perform the following tasks:
  - a. In the Service Setup section, click Email Address Verification.
  - b. In the Service Information section, enable Informatica Email Address Verification service.
  - c. Enter the authentication credentials to access the email address verification service.
  - d. Click Save.

Test Connection is enabled.

e. To test the connection with the Email Address Verification service, click Test Connection.

For more information about configuring the Informatica Email Address Verification settings, see *Informatica Cloud Customer 360 Administrator Guide*.

- 10. To enable the Informatica Phone Validation service, perform the following tasks:
  - a. In the Service Setup section, click Phone Number Validation.
  - b. In the Service Information section, enable Informatica Phone Validation service.
  - c. Enter the authentication credentials to access the phone number validation service.
  - d. Click Save.

Test Connection is enabled.

e. To test the connection with the Phone Validation service, click **Test Connection**.

For more information about configuring the Informatica Phone Validation settings, see *Informatica Cloud Customer 360 Administrator Guide*.

- 11. To activate Cloud Customer 360, perform the following tasks:
  - a. Click Activate CC360.

The License Activation page appears.

- b. Enter the activation code.
- c. Click Submit.

### Step 2. Complete the Setup for CC360

To complete the setup for CC360, create a data set named Active with Setup Completed enabled.

- 1. Based on the Salesforce environment that you use, perform one of the following tasks:
  - In Salesforce Classic, perform the following tasks:
    - 1. In the upper-right corner of the page, select your name, and click Setup.
    - 2. Under App Setup, click Develop > Custom Settings.
  - In Lightning Experience, perform the following tasks:
    - Click the quick access menu (<sup>QQ</sup>), and then click Setup Home. The Setup Home page appears.
    - 2. Under PLATFORM TOOLS, click Custom Code > Custom Settings.

The Custom Settings page appears.

2. Select Manage for CC360 Settings.

The Custom Setting CC360 Settings page appears.

3. Click New.

The CC360 Settings Edit page appears.

- 4. In the Name text box, enter Active.
- 5. Select Setup Completed and click Save.

# **Post-Installation Tasks**

After you complete the installation of CC360, you must perform the following tasks:

- 1. Enable Lightning Experience.
- 2. Perform initial synchronization.

If your organization uses Salesforce Shield Platform Encryption to encrypt fields, do not encrypt the Account Name and Contact Name fields because CC360 does not support encryption of the Account Name and Contact Name fields.

## **Enabling Lightning Experience**

You must enable Lightning Experience to access the CC360 features in Lightning Experience. Enablement of Lightning Experience includes enabling My Domain, disabling LockerService, and configuring a custom tab.

- 1. Add a custom domain to your Salesforce organization URL with the My Domain Salesforce feature. You must enable My Domain to use CC360 custom Lightning components. You must also deploy the domain to the users.
- 2. If you have Salesforce LockerService enabled in your organization, disable the LockerService to use CC360 custom Lightning components.
- Create a custom tab to access the Lightning components. You can create a tab to access the record creation page.
- 4. Add the custom tab to the Cloud Customer 360 application.

### Creating a Custom Tab to Access the Lightning Components

You can create a custom tab for the Lightning Scout component to access Lightning components.

- 1. In Lightning Experience, perform the following tasks:
  - a. Click the quick access menu (<sup>QQ</sup>) and then click Setup Home.
     The Setup Home page appears.
  - b. Under PLATFORM TOOLS, click User Interface > Tabs.

The Custom Tabs page appears.

2. In the Lightning Component Tabs section, click New.

The New Lightning Component Tab page appears.

- 3. Perform the following tasks:
  - a. Select the Lightning component for which you want to create the tab.

For the record creation page, select DSE:DS LT CC360 ScoutComponent.

b. Enter a label for the tab.

The tab name gets automatically populated when you click the field. You can also enter a different tab name.

- c. Select a tab style.
- d. Optionally, enter a description for the tab.
- e. Click Next.

- f. Select the user profiles for which the tab must be available.
- g. Click Save.

### Adding the Custom Tab to the Cloud Customer 360 Application

You must add the custom tab that you created to the Cloud Customer 360 application to access custom Lightning components.

- 1. In Lightning Experience, perform the following tasks:
  - a. Click the quick access menu (<sup>QP</sup>) and then click Setup Home.
     The Setup Home page appears.
  - b. Under PLATFORM TOOLS, click Apps > Apps.

The Custom Tabs page appears.

- 2. Click Edit for Cloud Customer 360.
- 3. From the list of available tabs, select the custom tab that you created and move it to the selected tabs.
- 4. To enable the custom tab, select Overwrite Users' Personal Custom App Customizations.
- 5. Click Save.

## Performing Initial Synchronization

After you install CC360, you must run batch jobs or use a data loader to synchronize the Salesforce records with CC360. When you synchronize the records for the first time, CC360 creates beans and master beans for all records.

You can perform the following initial synchronizations:

Initial synchronizations for all the existing Salesforce organization records.
 If the Salesforce organization contained records before Cloud Customer 360 installation, run the Migrate Accounts, Migrate Contacts, and Migrate Leads jobs to create beans and master beans for the records.
 Run the migrate jobs with the number of concurrent processes set to one.

For more information about the migrate jobs, see the *Informatica Cloud Customer 360 Administrator Guide*.

- Initial synchronization for the selected Salesforce organization records. Use the Informatica Cloud Services update task to synchronize objects of a specific type, such as objects with an account type of Partner.
- Initial synchronization for the Salesforce organization without existing records. Use Informatica Cloud Services or the Apex Data Loader to import the records into Salesforce. CC360 creates beans for all the records during synchronization.

# CHAPTER 2

# Upgrading Informatica Cloud Customer 360

This chapter includes the following topics:

- Upgrading Informatica Cloud Customer 360 Overview, 14
- Upgrading CC360, 14
- Post-Upgrade Tasks, 15

# **Upgrading Informatica Cloud Customer 360 Overview**

When a new version of CC360 is available, Informatica sends an email notification. You can upgrade to the latest version of CC360 by installing the upgrade package.

# Upgrading CC360

To upgrade CC360, access the Package Upgrade Details and enter your upgrade password.

 Follow the CC360 upgrade link in the welcome email. If you want to upgrade a sandbox environment, change the first portion of the link from https://login.salesforce.com to https:// test.salesforce.com.

The Package Upgrade Details password screen appears in your web browser.

- 2. Enter your installation password, and click Submit.
  - The Package Upgrade Details description screen appears.
- 3. Click Continue. The Package Installer Approve Package API Access page appears.
- Configure all objects to have read, create, and edit permission, and click Next. The Package Installer: Choose Security Level page appears.
- 5. Select Grant Access to all users and click Next.

If required, you can change the security level after the package installation.

The Package Installer: Install Package page appears.

6. Ignore if any Apex test failures occur and click Install.

# Post-Upgrade Tasks

After you upgrade to the latest version of CC360, you must reset the Address Verification related settings for your organization, reset the Customer 360 settings for lead, and optionally, delete the null transaction entries in the EventQueue table.

After you upgrade CC360, perform the following tasks:

- 1. Reset the Address Verification related settings.
- 2. Optionally, delete the null transaction entries in the EventQueue table.
- 3. Reset Customer 360 settings for lead.

### Step 1. Resetting the Address Verification Related Settings

CC360 does not require the external adapter to integrate with Address Verification. CC360 programmatically integrates with Informatica Data as a Service to provide the address verification service, the email address verification service, and the phone number validation service.

If you have integrated CC360 with Address Verification, reset the Address Verification related settings configured for your organization.

Use the following sample code in the Salesforce Developer Console to reset the Address Verification related settings:

DSE API SettingsManager.getConfig('getDataQualitySettings', new List<String> {'Reset'});

# Step 2. Deleting the Transaction Entries in the EventQueue Table (Optional)

Optionally, delete all the transaction entries in the EventQueue table if the lookup fields of account, contact, and lead are null. The EventQueue table stores the address standardization requests as the transaction entries.

Use the following sample code to retrieve and delete the transaction entries in the EventQueue table if the lookup fields of account, contact, and lead are null:

```
DELETE [SELECT Id from DSE_DS_Event_Queue_c WHERE DSE_DS_Account_c = NULL AND DSE DS Contact c = NULL AND DSE DS Lead c = NULL]
```

## Step 3. Resetting Customer 360 Settings for Lead

If you have defined Customer 360 settings for lead, you must delete the settings and create again.

- Based on the Salesforce environment that you use, perform one of the following tasks:
  - In Salesforce Classic, from the Setup section of the CC360 Admin tab, click Run the Setup Wizard.
  - In Lightning Experience, perform the following tasks:
    - 1. On the navigation menu, click **CC360 Admin**. The **Manage CC360** page appears.

- 2. From the Setup section, click Run the Setup Wizard.
- 2. Click Customer 360 Settings.
- 3. Click **Delete** for the Lead settings.
- 4. Click **New**, and configure the settings for Lead.
- 5. Click Save.

# CHAPTER 3

# **Configuring Page Layout**

This chapter includes the following topics:

- Configuring Page Layout Overview, 17
- Customizing the Visualforce Pages for Salesforce Objects, 18
- Configuring the Accounts Home Page, 19
- Configuring the Contacts Home Page, 22
- Configuring the Leads Home Page, 24
- Configuring Field Sets, 26
- Configuring the Customer 360 View, 31

# **Configuring Page Layout Overview**

After you install CC360, you can configure the page layouts to provide access to CC360 features such as Duplicate Accounts, Other Duplicates, and Consolidated View. Use page layouts to configure the layout of detail and edit pages in CC360.

Configure the following page components on the account, contact, and lead details pages: **Account** 

Normalizes the account information to prevent record duplication.

#### **Beans related lists**

Displays the data contained in the bean columns.

#### **Consolidated View button**

Displays the consolidated data and data sources for the record in the Data Manager.

#### Contact

Normalizes the contact information to prevent record duplication.

#### **Country ISO field**

Normalizes the country information to prevent record duplication.

#### **DaaS Editor**

Allows you to verify the contact details, such as addresses, email addresses, and phone numbers. Available only if you configure a DaaS Editor page for the specific object.

#### **Domain field**

Normalizes the web domain address to prevent record duplication

#### **Duplicate section**

Contains the Duplicate Visualforce component.

#### **Duplicate Visualforce component**

Displays records that CC360 identifies as duplicates of the record you are viewing.

#### **Find Duplicates button**

Searches for records CC360 identifies as duplicates of the record you are viewing.

#### **Hierarchy Information section**

Contains the Hierarchy Visualforce component.

#### **Hierarchy Visualforce component**

Displays hierarchies that contain the account record you are viewing.

#### Legal Form field

Normalizes differences in the legal form, such as Ltd. and Limited, to prevent record duplication.

#### Master beans related lists

Displays the data contained in the master bean columns.

#### New button

Configure the New button so the button launches the CC360 Visualforce Account page. The CC360 Visualforce page prevents users from entering duplicate records and replaces the Salesforce page.

#### Synchronize field

You can flag an account to synchronize during batch synchronization. You can also verify that an account is synchronized.

# Customizing the Visualforce Pages for Salesforce Objects

You can override the Visualforce pages through which you can create Salesforce objects. You can hide the custom buttons in the account, contact, and lead Visualforce pages.

Use the following internal settings to customize the Visualforce pages: Roles to Hide Search on Scout Pages

You can hide the custom buttons in the CC360 account, contact, and lead Visualforce pages. To hide **Search, Search Option, Hide Required Fields**, and **Show Required Fields**, set the internal setting Roles to Hide Search on Scout Pages value to a user profile.

The following sample code sets the value of the internal setting to a profile:

```
API_SettingsManager.updateInternalSetting('Roles to Hide Search on Scout
Pages','Profile1');
```

#### Account Scout Redirect URL

You can override the account Visualforce page and redirect it to a custom account Visualforce page. To override the account Visualforce page, set the internal setting Account Scout Redirect URL value to the URL of a custom account Visualforce page.

Use the following sample code to set the value of the internal setting Account Scout Redirect URL to the URL of a custom account Visualforce page:

```
API_SettingsManager.updateInternalSetting('Account Scout Redirect URL','/apex/<URL
of the custom account Visualforce page>id=@RECORDID@');
```

For example, the following sample code sets the value of the internal setting to the URL of a custom account Visualforce page:

```
API_SettingsManager.updateInternalSetting('Account Scout Redirect URL','/apex/
MyAccountRedirectpagename?id=@RECORDID@');
```

#### **Contact Scout Redirect URL**

You can override the contact Visualforce page and redirect it to a custom contact Visualforce page. To override the contact Visualforce page, set the internal setting Contact Scout Redirect URL value to the URL of a custom contact Visualforce page.

Use the following sample code to set the value of the internal setting Contact Scout Redirect URL to the URL of a custom contact Visualforce page:

```
API_SettingsManager.updateInternalSetting('Contact Scout Redirect URL','/apex/<URL of the custom contact Visualforce page>id=@RECORDID@');
```

For example, the following sample code sets the value of the internal setting to the URL of a custom contact Visualforce page:

```
API_SettingsManager.updateInternalSetting('Contact Scout Redirect URL','/apex/
MyContactRedirectpagename?id=@RECORDID@');
```

#### Lead Scout Redirect URL

You can override the lead Visualforce page and redirect it to a custom lead Visualforce page. To override the lead Visualforce page, set the internal setting Lead Scout Redirect URL value to the URL of a custom lead Visualforce page.

Use the following sample code to set the value of the internal setting Lead Scout Redirect URL to the URL of a custom lead Visualforce page:

```
API_SettingsManager.updateInternalSetting('Lead Scout Redirect URL','/apex/<URL of
the custom lead Visualforce page>id=@RECORDID@');
```

For example, the following sample code sets the value of the internal setting to the URL of a custom lead Visualforce page:

```
API_SettingsManager.updateInternalSetting('Lead Scout Redirect URL','/apex/
MyLeadRedirectpagename?id=@RECORDID@');
```

# Configuring the Accounts Home Page

Configure the accounts home page to provide access to CC360 functionality, such as synchronization status, duplicate accounts, and hierarchies.

- 1. Override the standard Salesforce Account page.
- 2. Configure the account page layout.
- 3. Configure account search fields.

## Step 1. Overriding the Standard Salesforce Account Page

In Salesforce Classic, you can override the standard Salesforce Account page to access CC360 processes such as searching for duplicates, verifying addresses, email addresses, and phone numbers, and searching for records. To configure access to the CC360 Account Visualforce page, you must configure the **New** button on the Accounts Home page.

- 1. In the upper-right corner of the page, select your name, and click Setup.
- Under App Setup, select Customize > Accounts > Buttons, Links, and Actions. The Buttons, Links, and Actions: Account page appears.
- 3. In the Buttons, Links, and Actions table, select Edit in the New button row.

The Override Standard Button or Link: New page appears.

- Enable Visualforce Page and select Account Scout [DSE\_DS\_AccountScoutPage] from the drop down menu.
- 5. Select Save.

### Step 2. Configuring the Account Page Layout

In Salesforce Classic, you must configure the account page layout to provide access to CC360 account functionality.

- 1. In the upper-right corner of the page, select your name, and click Setup.
- 2. Under App Setup, select Customize > Accounts > Page Layouts.

The Account Page Layout page appears.

3. Select Edit for the Account Layout.

The Account enhanced page layout editor appears.

- 4. From the Account Layout palette, select Buttons and drag the Consolidated View button and Find Duplicates button to the Custom Buttons area under Account Detail.
- From the Account Layout palette, select Fields and drag the Section field from the palette to the Account page layout.

The Section Properties window appears.

- 6. Configure the CC360 Information section:
  - a. Enter CC360 Information in the Section Name text box.
  - b. Enable Detail Page and Edit Page.
  - c. Select 2-Column layout.
  - d. Select Left-Right tab-key order.
  - e. Click OK.

The CC360 Information section is added to the Account page.

- 7. From the **Account Layout** palette, select **Fields** and drag the following fields from the palette to the CC360 Information section:
  - Country ISO Code field
  - Legal Form field
  - Domain field

- Synchronize field
- 8. From the **Account Layout** palette, select **Related Lists** and drag the **Beans** and **Master Beans** related lists from the palette to the Account page layout.
- 9. From the **Account Layout** palette, select **Fields** and drag the **Section** field from the palette to the **Account** page layout.

The Section Properties window appears.

- 10. Configure the Duplicate Accounts section:
  - a. Enter Duplicate Accounts in the Section Name text box.
  - b. Enable Detail Page and Edit Page.
  - c. Select 1-Column layout.
  - d. Select Left-Right tab-key order.
  - e. Click OK.

The Duplicate Accounts section is added to the Account page.

11. From the **Account Layout** palette, select **Visualforce Pages** and drag the Duplicate Accounts Visualforce component from the palette to the **Duplicate Accounts** section.

You can double-click the Duplicate Accounts Visualforce component to change the display properties of the component.

- 12. Optionally, if you have Data as a Service (DaaS) enabled in your organization, perform the following tasks:
  - a. From the Account Layout palette, select Visualforce Pages.
  - b. Drag the DaaS Editor Visualforce component from the palette to the Address Information section.
  - c. Click the **Properties** icon of the DaaS Editor Visualforce component and increase the height of the component to 300 pixels. Default is 200 pixels.
- From the Account Layout palette, select Fields and drag the Section field from the palette to the Account page layout.

The Section Properties window appears.

- 14. Configure the Hierarchy Information section:
  - a. Enter Hierarchy Information in the Section Name text box.
  - b. Enable Detail Page and Edit Page.
  - c. Select 1-Column layout.
  - d. Select Left-Right tab-key order.
  - e. Click OK.

The Hierarchy Information section is added to the Account page.

- 15. From the Account Layout palette, select Visualforce Pages.
- 16. If you have alternate hierarchy mode enabled, based on the Salesforce environment that you use, drag one of the following Account Hierarchy Visualforce component from the palette to the **Hierarchy Information** section:
  - Hierarchy Visualforce component for Salesforce Classic.
  - Hierarchy V2 Visualforce component for Lightning Experience.

**Note:** Do not add the Hierarchy Edit component to the **Hierarchy Information** section because the **Hierarchy Information** section does not support the Hierarchy Edit component.

- 17. To change the display properties of the component, double-click the Account Hierarchy Visualforce component.
- 18. From the Account Layout palette, select **Fields** and then drag the Ultimate Parent field, the Ultimate Parent Name field, and the Last Updated field from the palette to the **Hierarchy Information** section.
- 19. Click Save from the Account Layout palette.

### Step 3. Configuring the Account Search Fields

To configure the account search fields that appear on the CC360 Visualforce **Account** page, configure the search field set.

- 1. From the Setup section of the Cloud Customer 360 tab, click Run the Setup Wizard.
- 2. Click Field Set.

The Field Set Settings page appears.

3. In the Account Field Sets section, click Edit Account Field Sets.

The Account Field Sets page appears.

- Select Edit for the Account Search Fields.
- 5. Drag the appropriate fields from the Account Search Fields palette to the field set list.
- 6. Click Save.

# Configuring the Contacts Home Page

Configure the contacts home page to provide access to CC360 functionality, such as synchronization status and duplicate contacts.

- 1. Override the standard Salesforce Contact page.
- 2. Configure the contact page layout.

### Step 1. Overriding the Standard Salesforce Contact Page

In Salesforce Classic, you can override the standard Salesforce Contact page to use the Informatica Data as a Service point of entry contact information validation. To configure access to the CC360 Contact Visualforce page, you must configure the **New** button on the Contacts Home page.

- 1. In the upper-right corner of the page, select your name, and click Setup.
- Under App Setup, select Customize > Contacts > Buttons, Links, and Actions. The Buttons, Links, and Actions: Contact page appears.
- 3. In the Buttons, Links, and Actions table, select Edit in the New button row.

The Override Standard Button or Link: New page appears.

- Enable Visualforce Page and select Contact Scout [DSE\_DS\_ContactScoutPage] from the drop down menu.
- 5. Select Save.

### Step 2. Configuring the Contact Page Layout

Configure the contact page layout to provide access to CC360 contact functionality.

- 1. In the upper-right corner of the page, select your name, and click **Setup**.
- Under App Setup, select Customize > Contacts > Page Layouts.
   The Contact Page Layout page appears.
- 3. Select **Edit** for the Contact Layout.

The Contact enhanced page layout editor appears.

- 4. From the **Contact Layout** palette, select **Buttons** and drag the **Consolidated View** button and **Find Duplicates** button to the **Custom Buttons** area under **Contact Detail**.
- From the Contact Layout palette, select Fields and drag the Section field from the palette to the Contact page layout.

The Section Properties window appears.

- 6. Configure the CC360 Information section:
  - a. Enter CC360 Information in the Section Name text box.
  - b. Enable Detail Page and Edit Page.
  - c. Select 2-Column layout.
  - d. Select Left-Right tab-key order.
  - e. Click OK.

The CC360 Information section is added to the Contact page.

- 7. From the **Contact Layout** palette, select **Fields** and drag the following fields from the palette to the CC360 Information section:
  - Country ISO Code field
  - Legal Form field
  - Domain field
  - Synchronize field
- 8. From the **Contact Layout** palette, select **Related Lists** and drag the **Beans** related list from the palette to the Contact page layout.
- 9. From the **Contact Layout** palette, select **Fields** and drag the **Section** field from the palette the **Contact** page layout.

The Section Properties window appears.

- 10. Configure the Duplicate Contacts section:
  - a. Enter Duplicate Contacts in the Section Name text box.
  - b. Enable Detail Page and Edit Page.
  - c. Select 1-Column layout.
  - d. Select Left-Right tab-key order.
  - e. Click OK.

The Duplicate Contacts section is added to the Contact page.

11. From the **Contact Layout** palette, select **Visualforce Pages** and drag the Duplicate Contacts Visualforce component from the palette to the Duplicate Contacts section.

You can double-click the Duplicate Contacts Visualforce component to change the display properties of the component.

- 12. Optionally, if you have Data as a Service (DaaS) enabled in your organization, perform the following tasks:
  - a. From the Contact Layout palette, select Visualforce Pages.
  - b. Drag the DaaS Editor Visualforce component from the palette to the Address Information section.
  - c. Click the **Properties** icon of the DaaS Editor Visualforce component and increase the height of the component to 300 pixels. Default is 200 pixels.
- 13. Click Save from the Contact Layout palette.

# Configuring the Leads Home Page

Configure the lead home page to provide access to CC360 functionality, such as synchronization status and duplicate leads.

- 1. Override the standard Salesforce Lead page.
- 2. Configure the lead page layout.
- 3. Optionally, restrict converted statuses.

## Step 1. Overriding the Standard Salesforce Lead Page

In Salesforce Classic, you can override the standard Salesforce Account page to use the Informatica Data as a Service point of entry contact information validation. To configure access to the CC360 Lead page, you must configure the **New** button on the Leads Home page.

- 1. In the upper-right corner of the page, select your name, and click Setup.
- Under App Setup, select Customize > Leads > Buttons, Links, and Actions. The Buttons, Links, and Actions: Lead page appears.
- 3. In the **Buttons, Links, and Actions** table, select **Edit** in the **New** button row.

The Override Standard Button or Link: New page appears.

- 4. Enable Visualforce Page and select Lead Scout [DSE\_DS\_LeadScoutPage] from the drop down menu.
- 5. Select Save.

### Step 2. Configuring the Lead Page Layout

Configure the lead page layout to provide access to CC360 lead functionality.

- 1. In the upper-right corner of the page, select your name, and click Setup.
- 2. Under App Setup, select Customize > Leads > Page Layouts.

The Lead Page Layout page appears.

3. Select **Edit** for the Lead Layout.

The Lead enhanced page layout editor appears.

4. From the Lead Layout palette, select Buttons and drag the Consolidated View button and Convert button to the Custom Buttons area under Lead Detail.

5. From the **Standard Buttons** area under **Lead Detail**, drag the default Salesforce **Convert** button to the **Lead Layout** palette.

Salesforce Convert button is removed from the Lead page layout.

6. From the **Lead Layout** palette, select **Fields** and drag the **Section** field from the palette to the **Lead** page layout.

The Section Properties window appears.

- 7. Configure the CC360 Information section:
  - a. Enter CC360 Information in the Section Name text box.
  - b. Enable Detail Page and Edit Page.
  - c. Select 2-Column layout.
  - d. Select Left-Right tab-key order.
  - e. Click OK.

The CC360 Information section is added to the Lead page.

- 8. From the Lead Layout palette, select Fields and drag the following fields from the palette to the CC360 Information section:
  - Account field
  - Contact field
  - Country ISO Code field
  - Legal Form field
  - Domain field
  - CC360 Process field
  - Synchronize field
- 9. From the Lead Layout palette, select Related Lists and drag the Beans related list from the palette to the Lead page layout.
- 10. From the **Lead Layout** palette, select **Fields** and drag the **Section** field from the palette to the **Lead** page layout.

The Section Properties window appears.

- 11. Configure the Duplicate Leads section:
  - a. Enter Duplicate Leads in the Section Name text box.
  - b. Enable **Detail Page** and **Edit Page**.
  - c. Select 1-Column layout.
  - d. Select Left-Right tab-key order.
  - e. Click OK.

The Duplicate Leads section is added to the Lead page.

12. From the **Lead Layout** palette, select **Visualforce Pages** and drag the Duplicate Leads Visualforce component from the palette to the Duplicate Leads section.

You can double-click the Duplicate Leads Visualforce component to change the display properties of the component.

- 13. Optionally, if you have Data as a Service (DaaS) enabled in your organization, perform the following tasks:
  - a. From the Lead Layout palette, select Visualforce Pages.

- b. Drag the DaaS Editor Visualforce component from the palette to the Address Information section.
- c. Click the **Properties** icon of the DaaS Editor Visualforce component and increase the height of the component to 300 pixels. Default is 200 pixels.
- 14. Click Save from the Lead Layout palette.

## Step 3. Restricting Converted Statuses (Optional)

To restrict the converted statuses that are available for a particular lead type when you convert a lead, configure a Visualforce page field in the custom settings.

- 1. In the upper-right corner of the page, select your name, and click Setup.
- Under App Setup, select Develop > Custom Settings.
   The Custom Settings page appears.
- 3. Select Manage for Visualforce Page Fields.

The Custom Setting Visualforce Page Fields page appears.

- 4. Click New.
- 5. In the Name field on the Visualforce Page Field Edit page, enter BusinessProcess: <Name\_of\_Lead\_Process> where <Name\_of\_Lead\_Process> is the exact name of the lead process.
- 6. In the fields of **Page Fields 1** to **Page Fields 5**, enter the exact names of the converted statuses that you want to make available when a user converts a lead.

You can enter more than one converted status in a particular **Page Field** by separating the converted status names by a comma. The converted status names cannot contain a comma.

7. Click Save.

# **Configuring Field Sets**

You canspecify the fields that you want to appear on the pages and in the sections of the CC360 user interface.

You can select the default configuration, edit the default configuration, or override a field set configuration with another field set configuration.

You can configure the following field sets:

- Account field sets
- Bean field sets
- Contact field sets
- · Lead field sets
- Master bean field sets
- · Opportunity field sets

#### Account Field Sets

The account fields sets represent the fields that are related to the account object.

You can configure the following account field sets:

#### **Account Detail Fields**

Account fields in the Account Details section.

#### **Person Account Search Fields**

Person account fields on the person account Search Criteria page.

#### **Hierarchy Edit Search Fields**

Fields on the Search Criteria page when you search for records to add to a hierarchy.

#### Lead Convert Fields

Account fields on the Convert Lead page.

#### **Account Search Fields**

Account fields on the account Search Criteria page.

#### **Account List Fields**

Account fields in the list of accounts.

#### **Account Address Fields**

Address fields on the Consolidated Information page.

#### **Duplicate Account List Fields**

Fields in the list of duplicate accounts.

#### **Account Merge Fields**

Winning account fields that the merge batch job replaces with values from the losing account record if the field in the winning account record is null.

#### **Bean Field Sets**

The bean field sets represent the fields that are related to the CC360 beans.

You can configure the following bean field sets:

#### Lead Search Results Fields

Fields in the list of lead search results.

#### **Bean Detail Fields**

Fields in the Bean Detail section.

#### **Contact Search Results Fields**

Fields in the list of contact search results.

#### **Account Search Results Fields**

Fields in the list of account search results.

#### **Hierarchy Edit Search Results Fields**

Bean fields in the search results list when you search for records to add to a hierarchy.

#### **Bean List Fields**

Bean fields in the list of beans.

#### **Company Search Results Fields**

Fields in the list of company search results.

#### **Company Hierarchy Fields**

Fields that appear in the node label in the account hierarchy.

#### **Contact Field Sets**

The contact field sets represent the fields that are related to the contact object.

You can configure the following contact field sets:

#### **Contact Merge Fields**

Winning contact fields that the merge batch job replaces with values from the losing contact record if the field in the winning contact record is null.

#### Lead Convert Fields

Contact fields on the Convert Lead page.

#### **Contact List Fields**

Contact fields in the list of contacts.

#### **Contact Address Fields**

Contact fields on the Consolidated Information page.

#### Contact Search Fields

Contact fields on the contact Search Criteria page.

#### **Duplicate Contact List Fields**

Fields in the list of duplicate contacts.

#### Lead Field Sets

The lead field sets represent the fields that are related to the lead object.

You can configure the following lead field sets:

#### Lead Address Fields

Lead fields on the Consolidated Information page.

#### Lead Search Fields

Lead fields on the lead Search Criteria page.

#### Lead Convert Fields

Lead fields on the Convert Lead page.

#### Lead Merge Fields

Winning lead fields that the merge batch job replaces with values from the losing lead record if the field in the winning lead record is null.

#### Lead List Fields

Lead fields in list of leads.

#### **Duplicate Lead List Fields**

Lead fields in the list of duplicate leads.

#### Master Bean Field Sets

The master bean field sets represent the fields that are related to the CC360 master beans.

#### You can configure the following master bean field sets:

#### Master Bean List Fields

Fields displayed in the list of master beans.

#### Master Bean Detail Fields

Fields in the Master Bean Detail section.

#### **Opportunity Field Set**

The opportunity field set represents the fields that are related to the opportunity object. You can configure the Opportunity List Fields field set for the opportunity object.

### **Configuring Field Sets for Standard Objects**

To configure field sets, use the field set setup tool in the Setup Wizard.

- 1. Based on the Salesforce environment that you use, perform one of the following tasks:
  - In Salesforce Classic, from the Setup section of the CC360 Admin tab, click Run the Setup Wizard.
  - In Lightning Experience, perform the following tasks:
    - 1. On the navigation menu, click **CC360 Admin**. The **Manage CC360** page appears.
    - 2. From the Setup section, click Run the Setup Wizard.
- 2. Under Setup, click Field Set.
- 3. Click Edit Lead Field Sets, Edit Opportunity Field Sets, Edit Account Field Sets, Edit Contact Field Sets, Edit Bean Field Sets, or Edit Master Bean Field Sets to edit the field set group you want to edit.
- 4. Click Edit in the Action column of the field set you want to edit.
- 5. Drag the field you want to include in the field set from the **Field Set Properties** section to the **In the Field Set** section.
- 6. Click Save.
- 7. To revert to the default configuration, remove all the fields from the In the Field Set section.

### **Configuring Field Sets for Custom Objects**

If you have custom objects in your organization, you must configure the following field sets for the custom objects:

- Search field set. Field set that you want to use in the Lightning Scout page.
- Search result field set. Field set that the search results use in the Lightning Scout page.

Note: Search result field set for all objects are created in the bean object.

### **Configuring Search Field Set**

The search field set for custom object is used in the Lightning Scout page to search for custom object records. You can configure the search field set in Salesforce Classic.

- 1. In Salesforce Classic, select your name and click Setup.
- 2. Under App Setup, select Create > Objects.

The Custom Objects page appears.

3. Select the object for which you want to create the search field set.

The custom object details page appears.

4. In the Field Sets section, click New.

The New Field Set page appears.

- 5. In the Field Set Information section, perform the following tasks:
  - a. Enter a label for the field set.
  - b. Enter DS ScoutSearchFields as the name for the field set.
  - c. Enter a short description of the field set.
- 6. Click Save.

The field set editor page appears.

7. Drag the fields that you want to add from the custom object palette to the In the Field Set container.

Note: You must add at least one field to the search field set.

8. Click Save.

#### **Configuring Search Result Field Set**

The result field set is used in the Lightning Scout page to display the search results of custom object records. You can configure the search result field set in Salesforce Classic.

- 1. In Salesforce Classic, select your name and click Setup.
- 2. Under App Setup, select Create > Objects.

The Custom Objects page appears.

3. Select Bean.

The bean details page appears.

4. In the Field Sets section, click New.

The New Field Set page appears.

- 5. In the Field Set Information section, perform the following tasks:
  - a. Enter a label for the field set.
  - b. Enter ScoutSearchResultsFields <CustomObjectKeyPrefix> as the name for the field set.

CustomObjectKeyPrefix indicates the key prefix of the custom object for which you want to create the search result field set.

For example, if case is the custom object, enter ScoutSearchResultsFields\_500 as the label for the field set where 500 is the key prefix for case.

- c. Enter a short description of the field set.
- 6. Click Save.

The field set editor page appears.

- 7. Drag the fields that you want to add from the custom object palette to the In the Field Set container.
- 8. Click Save.

### **Overriding a Field Set**

You can override a field set configuration with another field set configuration. The field set configuration that you used to override can be the default configuration, a user-configured configuration, or an overridden configuration.

For example, if you override the Lead Address Fields field set with the Lead Convert Fields field set, the Lead Address Fields field set contains the fields of the Lead Convert Fields field set. If you override the Lead Convert Fields field set with the Lead List Fields field set, the Lead Address Fields field set contains the fields of the Lead List Fields field set.

**Note:** If you override the search field set of a standard or custom Salesforce object with a custom field set and you have record type enabled for you organization, do not add the Record Type field to the search field set as the object search field sets have the record type field configured.

- 1. Based on the Salesforce environment that you use, perform one of the following tasks:
  - In Salesforce Classic, from the Setup section of the CC360 Admin tab, click Run the Setup Wizard.
  - In Lightning Experience, perform the following tasks:
    - 1. On the navigation menu, click **CC360 Admin**. The **Manage CC360** page appears.
    - 2. From the Setup section, click Run the Setup Wizard.
- 2. Under Setup, click Field Set.
- 3. Click the Override icon of the field set that you want to override.
- 4. Select a field set from the list.
- 5. Click Save.

The field set that you override contains the fields of the selected field set.

The Override icon of the field set changes to the Revert icon.

6. To revert to the original configuration of the field set, click the **Revert** icon of the field set.

# Configuring the Customer 360 View

You can configure the objects that you can use in the Customer 360 page.

You can also add standard objects and custom objects. Default object in Customer 360 is Contacts. You can set the default object by changing the display order.

### Changing the Display Order of Objects

You can change the display order of the objects that you view in the Customer 360 page. The object that you move to the top functions as the default object. The Customer 360 page displays the records based on the selected object.

To change the display order of the objects, perform the following tasks:

- 1. Based on the Salesforce environment that you use, perform one of the following tasks:
  - In Salesforce Classic, from the Setup section of the CC360 Admin tab, click Run the Setup Wizard.
  - In Lightning Experience, perform the following tasks:
    - 1. On the navigation menu, click **CC360 Admin**. The **Manage CC360** page appears.
    - 2. From the Setup section, click Run the Setup Wizard.
- 2. Click Customer 360 Settings.

The Customer 360 Settings page appears.

- 3. Click Change Display Order.
- 4. Click the up or down arrow to move the objects.

The object that you move to the top functions as the default object.

5. Click Save.

### Configuring the Customer 360 View

Use the setup wizard to configure the Customer 360. You can configure the objects that you can use in the **Customer 360** page. You can add standard objects and custom objects. Default object in Customer 360 is Contacts. You can set the default object by changing the display order.

- 1. Based on the Salesforce environment that you use, perform one of the following tasks:
  - In Salesforce Classic, from the Setup section of the CC360 Admin tab, click Run the Setup Wizard.
  - In Lightning Experience, perform the following tasks:
    - 1. On the navigation menu, click **CC360 Admin**. The **Manage CC360** page appears.
    - 2. From the Setup section, click Run the Setup Wizard.
- 2. Click Customer 360 Settings.
- 3. In the Related Object Setup section, perform one of the following tasks:
  - Click New to add an object.
  - Click Edit Contact, Edit Lead, or Edit Opportunity to edit the configuration.

The Customer 360 Settings page appears.

4. Configure the following components:

#### **Object Information**

Indicates the object that you want to add or configure. The Account Lookup field selects an account relationship field associated with the selected object.

#### **View Filter Information**

Indicates a filter logic in the filter criteria.

For example, MailingCountry='United States' is a filter logic that searches for records with United States as MailingCountry.

You can validate the filter logic. To validate the filter logic, click Validate.

#### **Display Column Information**

Indicates the fields that you can view in the Customer 360 page. You can use the predefined field sets or you can select the fields that you want to view in the Customer 360 page.

#### **Display Record Information**

Indicates the number of records that you want to display on the Customer 360 page.

#### **Visibility Information**

Indicates the custom permission that you want to assign to the object. You can create custom permissions and assign it to a user or to a profile. A user can view the object only if the user has the permission to access the object.

#### 5. Click Save.

# APPENDIX A

# Glossary

#### alternate hierarchy

Alternate hierarchy contains a list of nodes. These nodes link to the same master bean, nodes that have the same data source, and nodes that belong to the same hierarchy type.

#### automerge

Process that merges data.

#### bean

An object that holds data. CC360 creates a bean for every source record.

#### best version of the truth

The record maintained by the master bean that consists of the best data from the source records.

#### company norm

The company name without the legal form.

#### consolidation

The process of consolidating data from multiple source systems.

#### country name normalization

The process of standardizing the data in the country name field.

#### DaaS

Data as a Service (DaaS) contains address verification, phone number verification, and email address verification services. DaaS can be integrated with Cloud Customer 360 to verify addresses, email addresses, and phone numbers.

#### DaaS job

Verifies addresses, email addresses, and phone numbers of the Salesforce records.

#### data conversion

The process of converting beans from external data sources to Salesforce records.

#### de-duplication

Process of removing duplicate records.

#### duplicate check

A job that identifies duplicate records.

#### enrichment

The process of enhancing Salesforce records with consolidated data from the master beans after you run the consolidation batch job.

#### fuzzy matching

A probabilistic matching approach.

#### legal form

The business entity designation or frequently occurring element in a company name.

#### legal form normalization

The process of extracting the legal form from the company norm and populating the legal form field with normalized data.

#### master bean

Master beans link the related contact beans and lead beans to the account and also maintain the best version of the truth. CC360 creates a master bean for every account bean.

#### **Master Org**

Master Org is the central org on which you install Cloud Customer 360.

#### multidimensional hierarchies

Contains records that are present in more than one hierarchy.

#### Multi-Org

Multi-Org capability automates the cleansing, standardization, de-duplication, and master data management of data from multiple Orgs in a distributed Salesforce environment.

#### object

A table similar to a database table that stores information.

#### organization

A deployment of Salesforce with a defined set of licensed users that is similar to the operational reference store of the MDM Multidomain Edition. An organization is the virtual space salesforce.com provides to an individual customer. Your organization includes all of your data and applications.

#### package

A group of Force.com components and apps that are made available through the AppExchange.

#### profile

Contains a set of permissions to perform tasks in the Informatica Cloud Customer 360 environment.

#### Spoke Org

Spoke Org connects to the Master Org to get updated accounts and person accounts.

#### standardization

Standardizes data that is used inconsistently, such as country names.

#### state and country picklists

State and country picklists are predefined and standardized states and countries. If you enable state and country picklist, you can select states and countries instead of entering state and country data into text fields.

#### synchronization

The process of migrating Salesforce data into Cloud Customer 360.

#### ultimate parent

The root node of the hierarchy. The ultimate parent is the topmost node in the hierarchy.

# INDEX

## Α

account page adding related lists 20 accounts adding a duplicate accounts section 20 adding a hierarchy information section 20 adding an information section 20 adding buttons 20 configuration 19 configuring the New button 20 configuring the search field set 22 adding buttons account page 20 contact page 23 lead page 24

# С

configuration accounts 19 contacts 22 Customer 360 Settings 32 field sets for custom objects 29 leads 24 search field set 29 search result field set 30 Contact page adding related lists 23 contacts adding a duplicate accounts section 23 adding an information section 23 adding buttons 23 configuration 22 configuring the New button 22 converted statuses restricting 26 customizing the Visualforce page 18

## D

duplicate accounts section adding fields <u>20</u> adding to accounts <u>20</u> duplicate contacts section adding fields <u>23</u> adding to contacts <u>23</u> duplicate leads section adding fields <u>24</u>

# F

field set configuration about 26 fields adding to accounts information section 20 adding to contacts information section 23 adding to duplicate accounts section 20 adding to duplicate contacts section 23 adding to duplicate leads section 24 adding to hierarchy information section 20 adding to leads information section 24

# Η

Hide Required Fields <u>18</u> hierarchy information section adding fields <u>20</u> adding to accounts <u>20</u>

information section adding account fields 20 adding contact fields 23 adding lead fields 24 adding to accounts 20 adding to contacts 23 adding to leads 24 initial synchronization about 13 installation about 9 activating Informatica CC360 <u>11</u> before you begin 9 installing Informatica Cloud Customer 360 <u>10</u> post-installation tasks <u>12</u>

# L

```
Lead page
adding related lists 24
leads
adding an information section 24
adding buttons 24
configuration 24
configuring the New button 24
Lightning Experience
custom tab
adding the custom tab 13
creating a custom tab 12
enablement 12
```

# Ν

New button

 $\begin{array}{l} \mbox{configuring on accounts page } \underline{20} \\ \mbox{configuring on contacts page } \underline{22} \\ \mbox{configuring on leads page } \underline{24} \end{array}$ 

# 0

override field set 30

# Ρ

page layout configuration about <u>17</u>

# R

related lists adding to account page <u>20</u> related lists *(continued)* adding to contact page <u>23</u> adding to lead page <u>24</u>

# S

search field set configuring account search fields <u>22</u> Search Options <u>18</u> Setup Wizard override field set <u>30</u> Show Required Fields <u>18</u>

# U

upgrade about <u>14</u> upgrading Informatica Cloud Customer 360 <u>14</u>